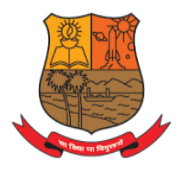

Parvatibai Chowgule College of Arts and Science (Autonomous)

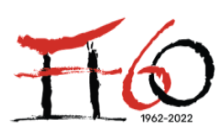

Accredited by NAAC with Grade 'A+' Best Affiliated College-Goa University Silver Jubilee Year Award

## **E-GOVERNANCE – ADMINISTRATION**

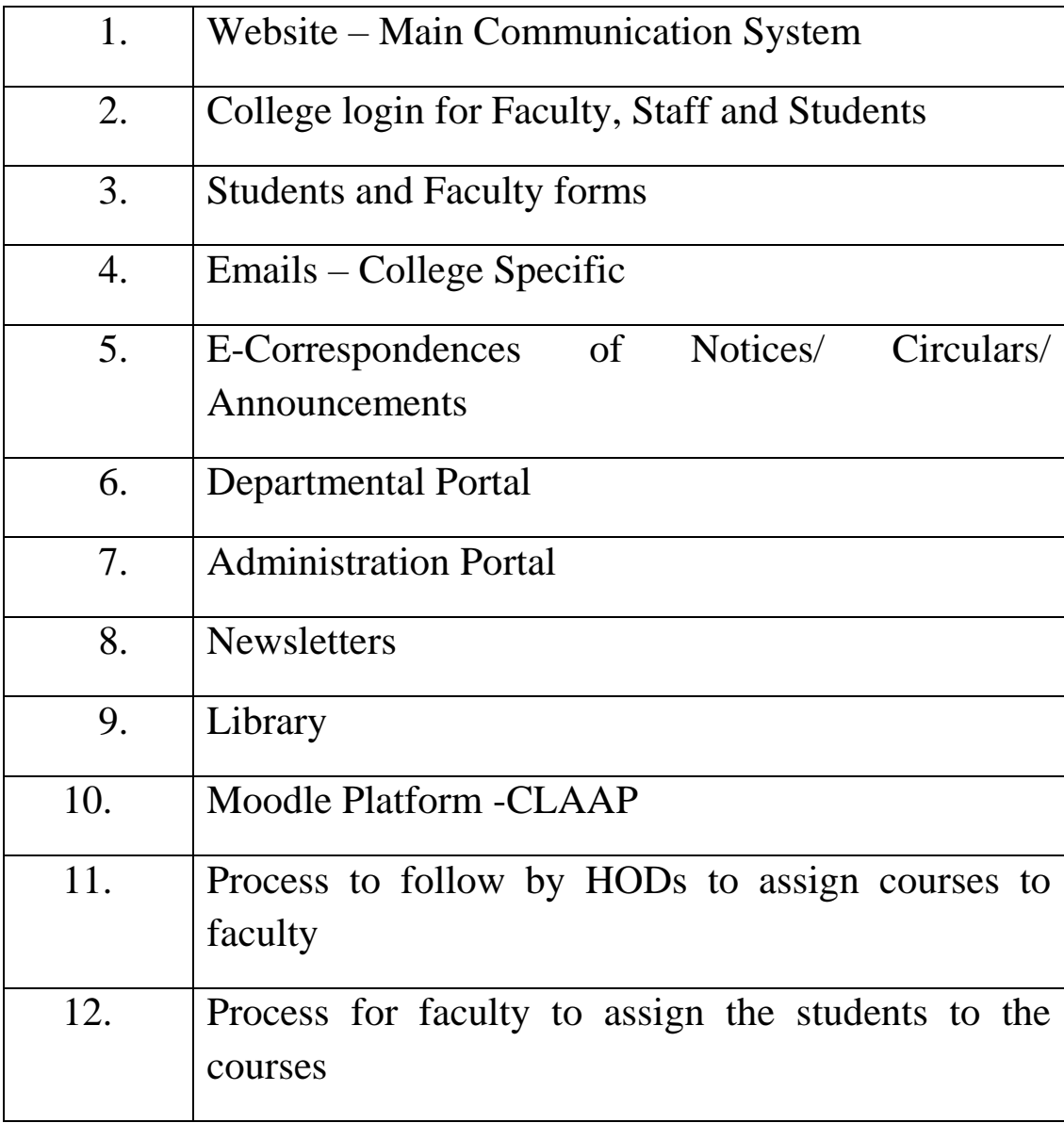

## **WEBSITE - MAIN COMMUNICATION SYSTEM**

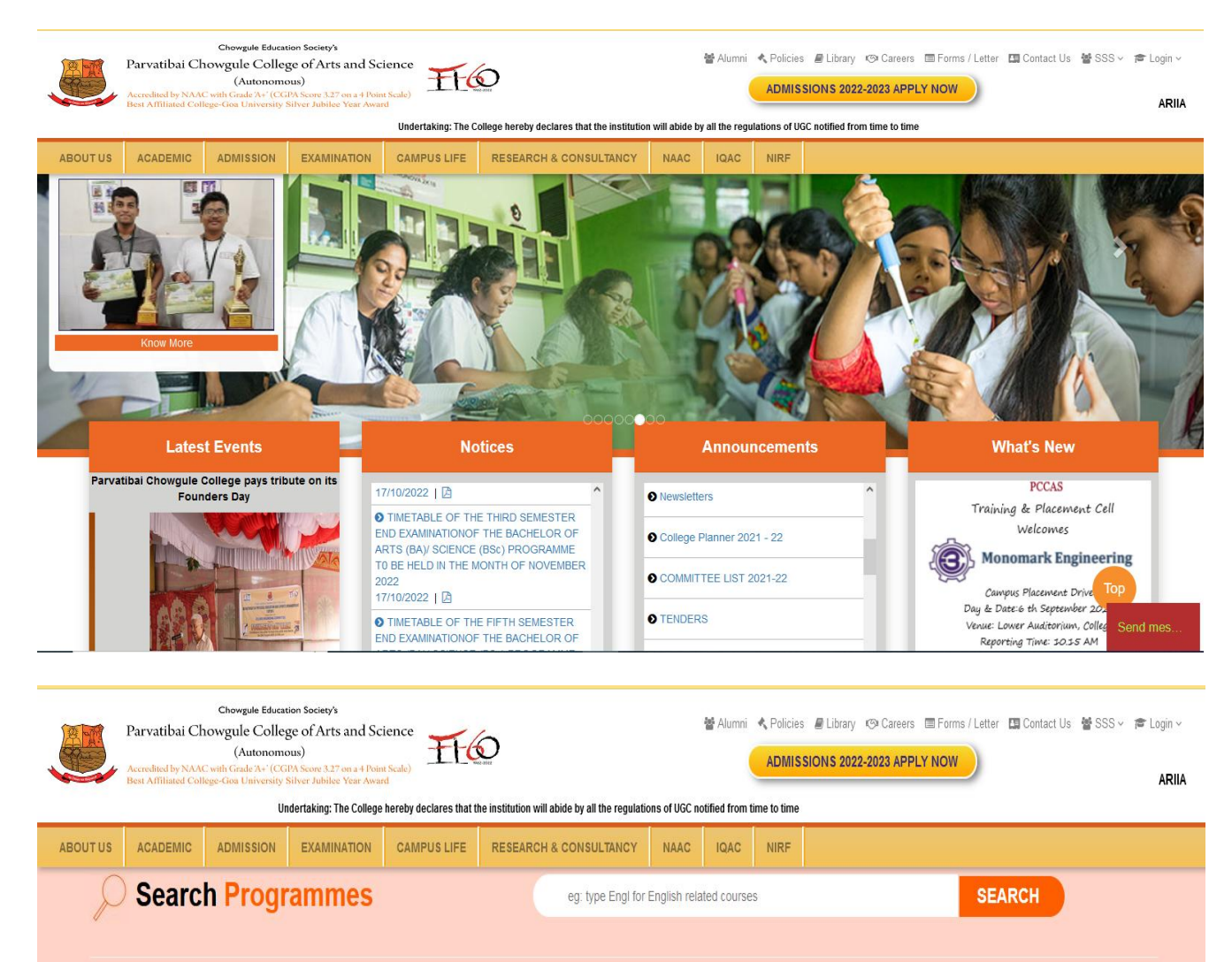

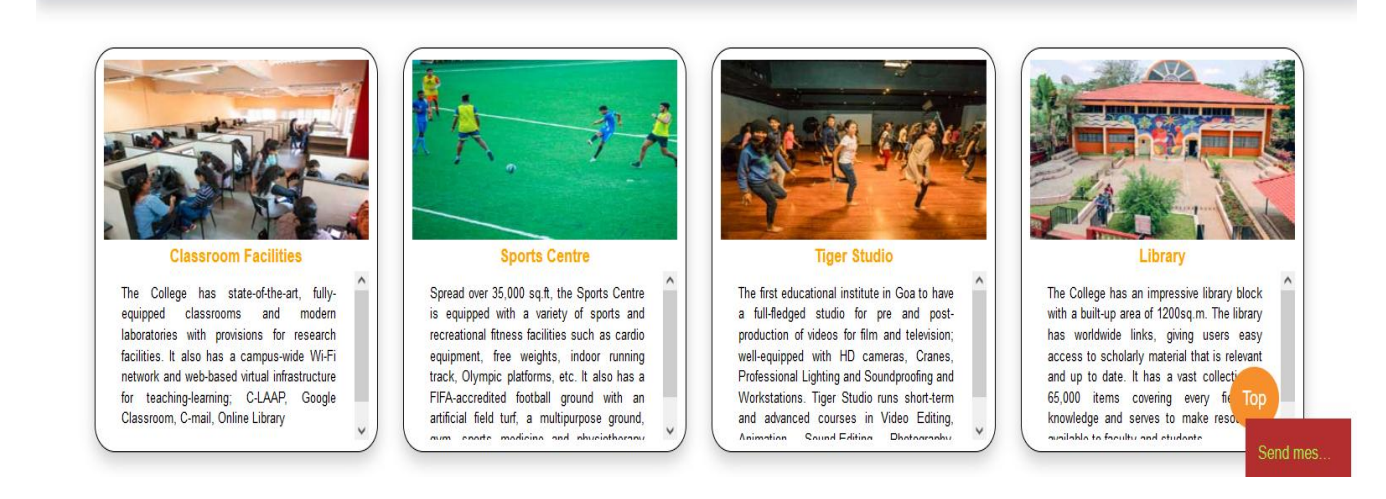

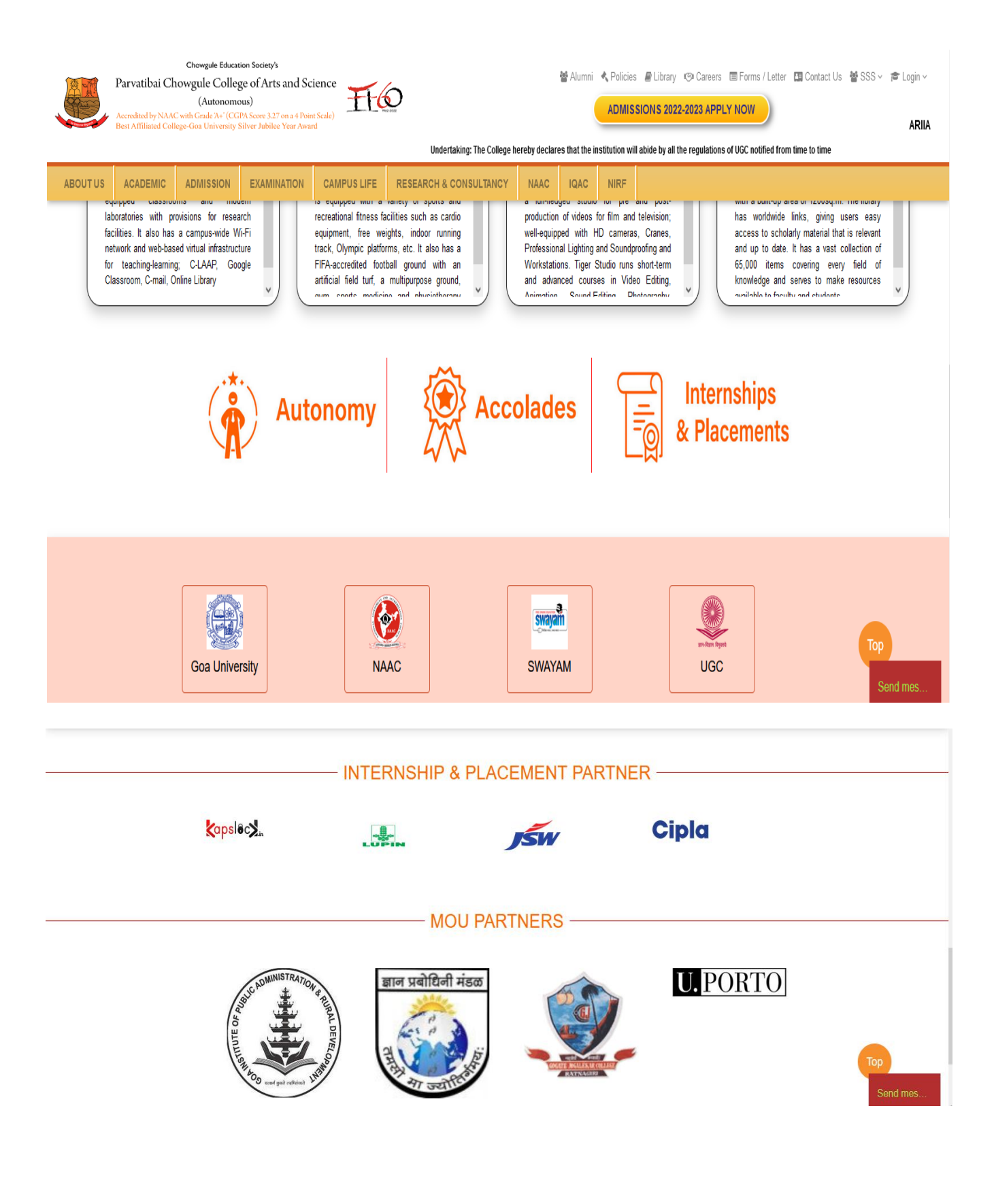

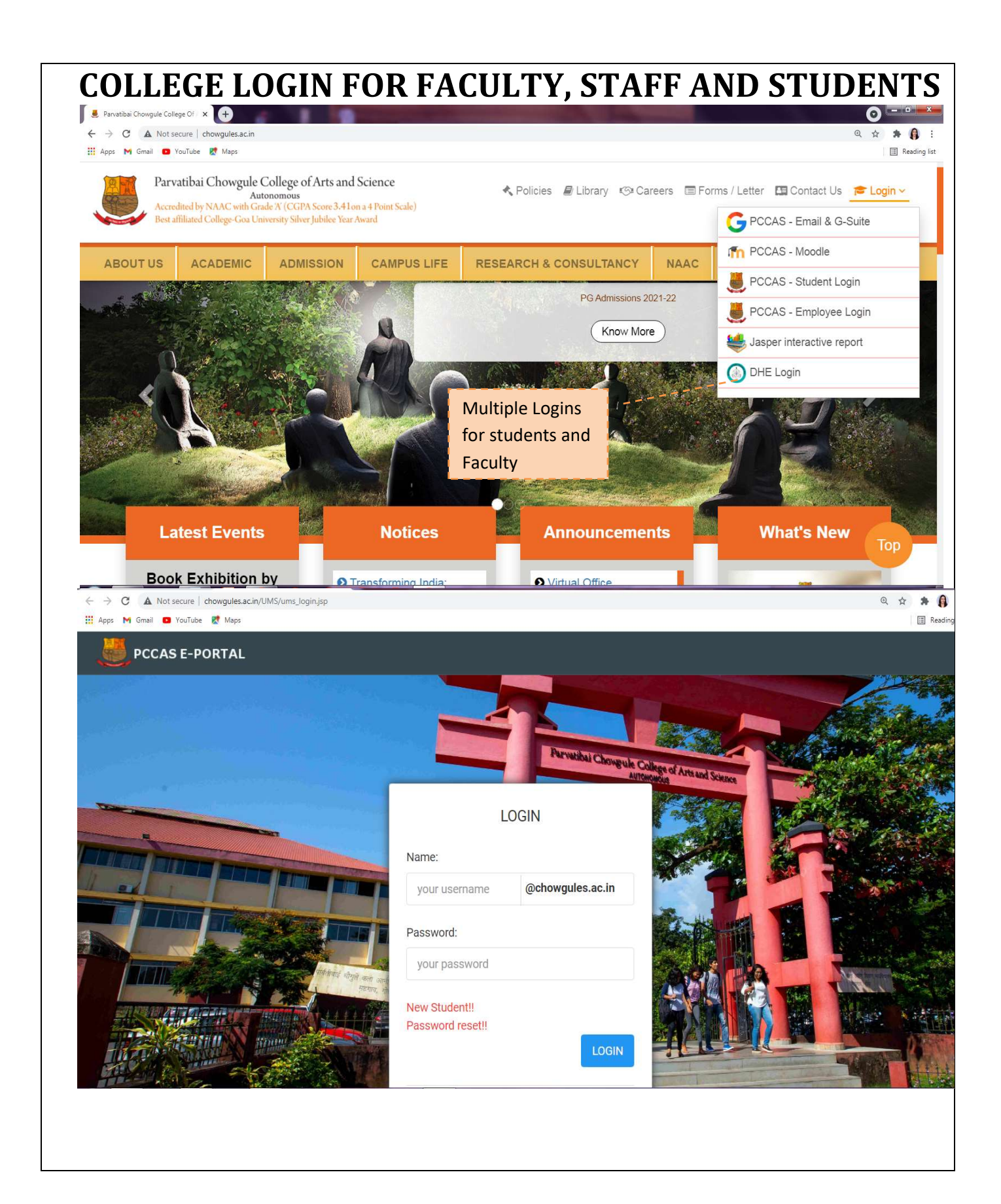

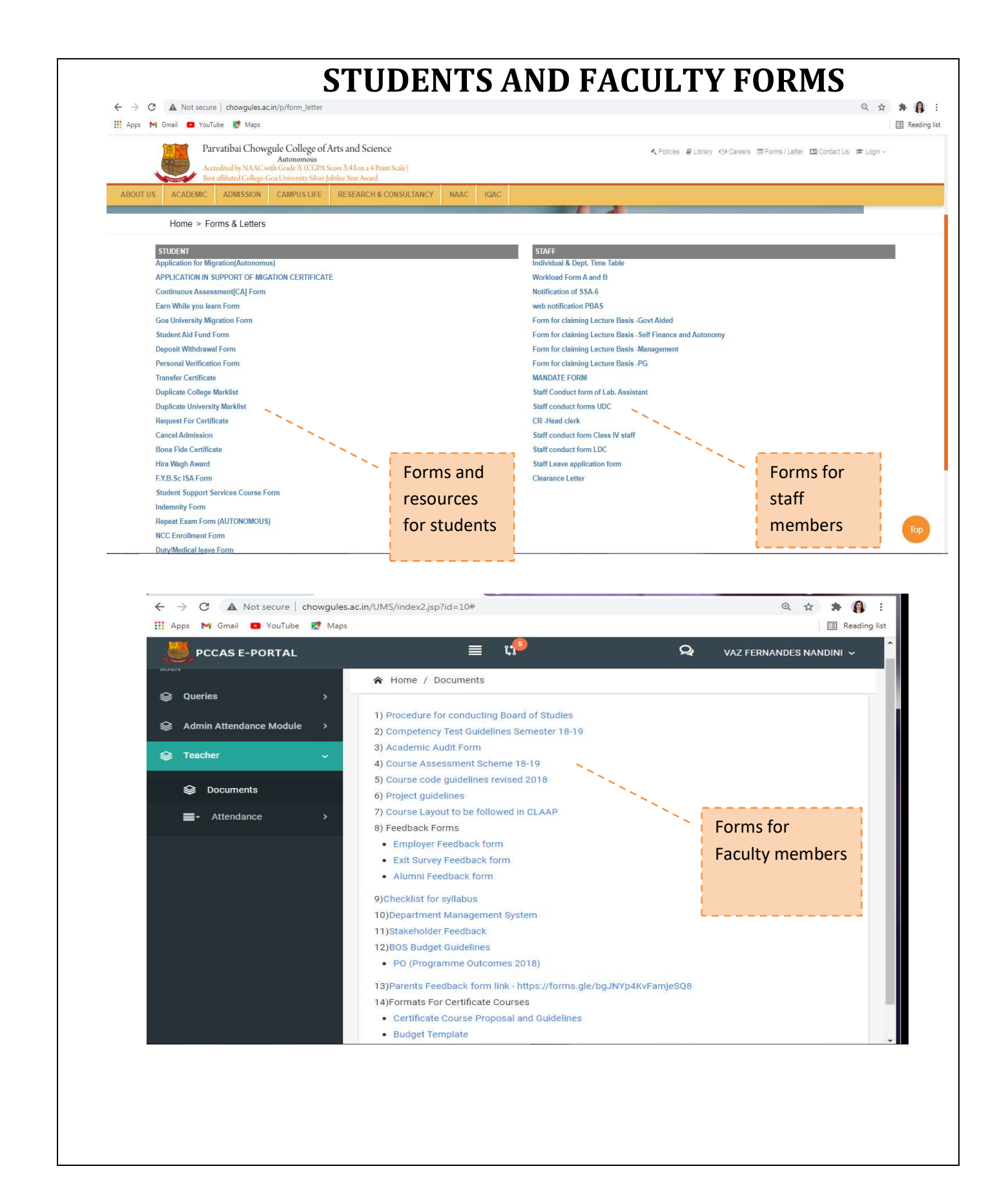

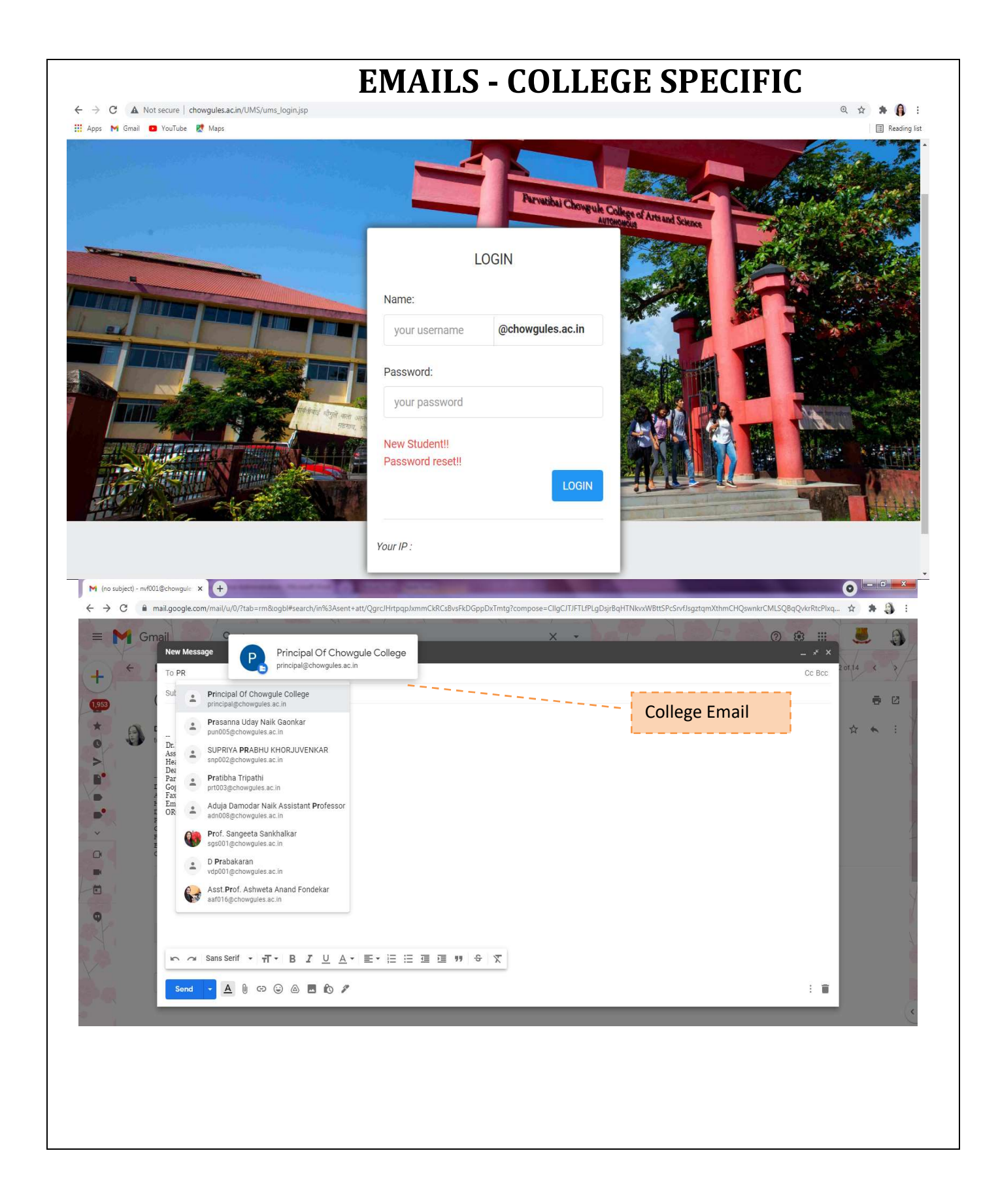

# **E- CORRESPONDENCES OF NOTICES/CIRCULARS/ANNOUNCEMENTS**

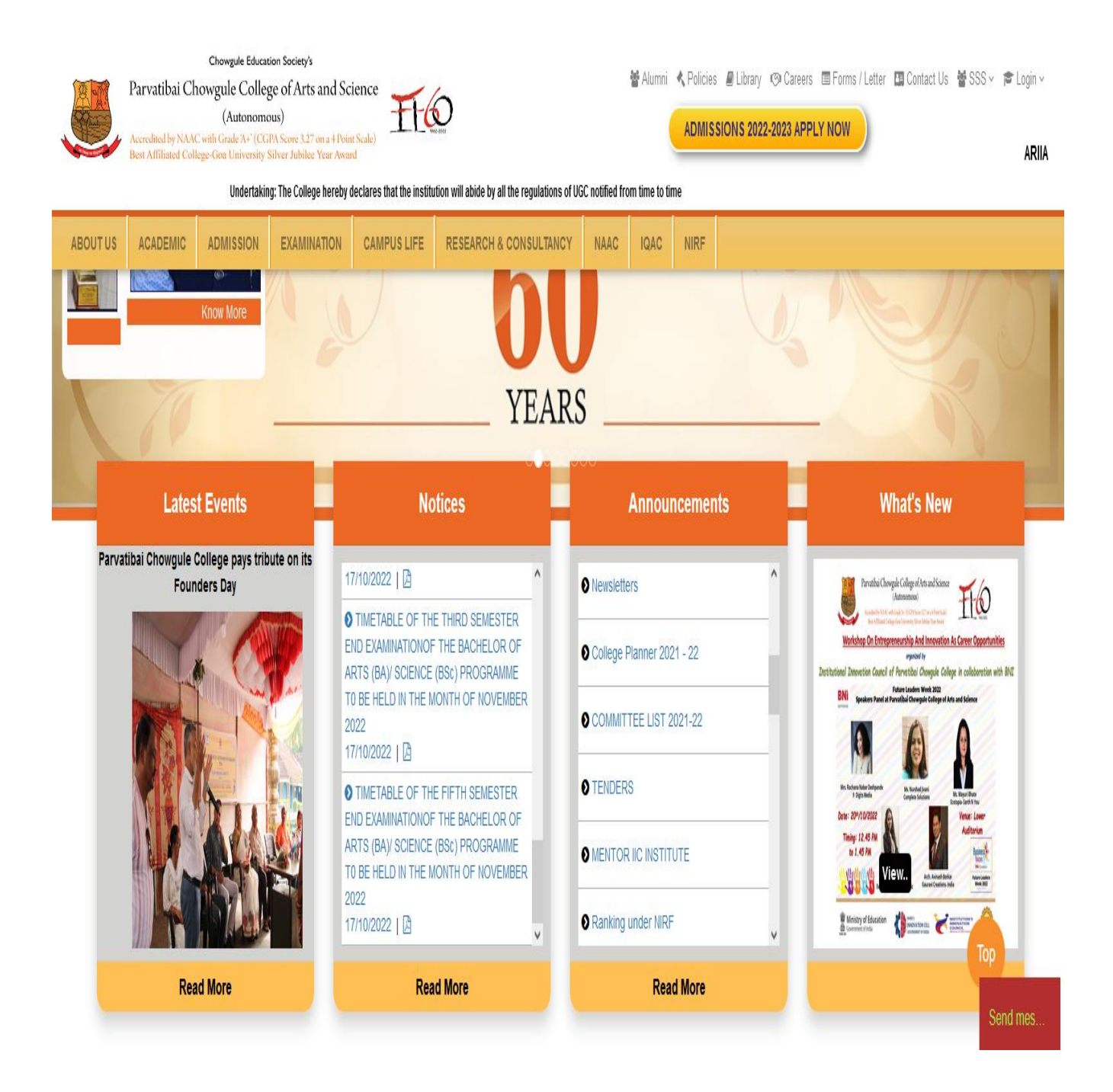

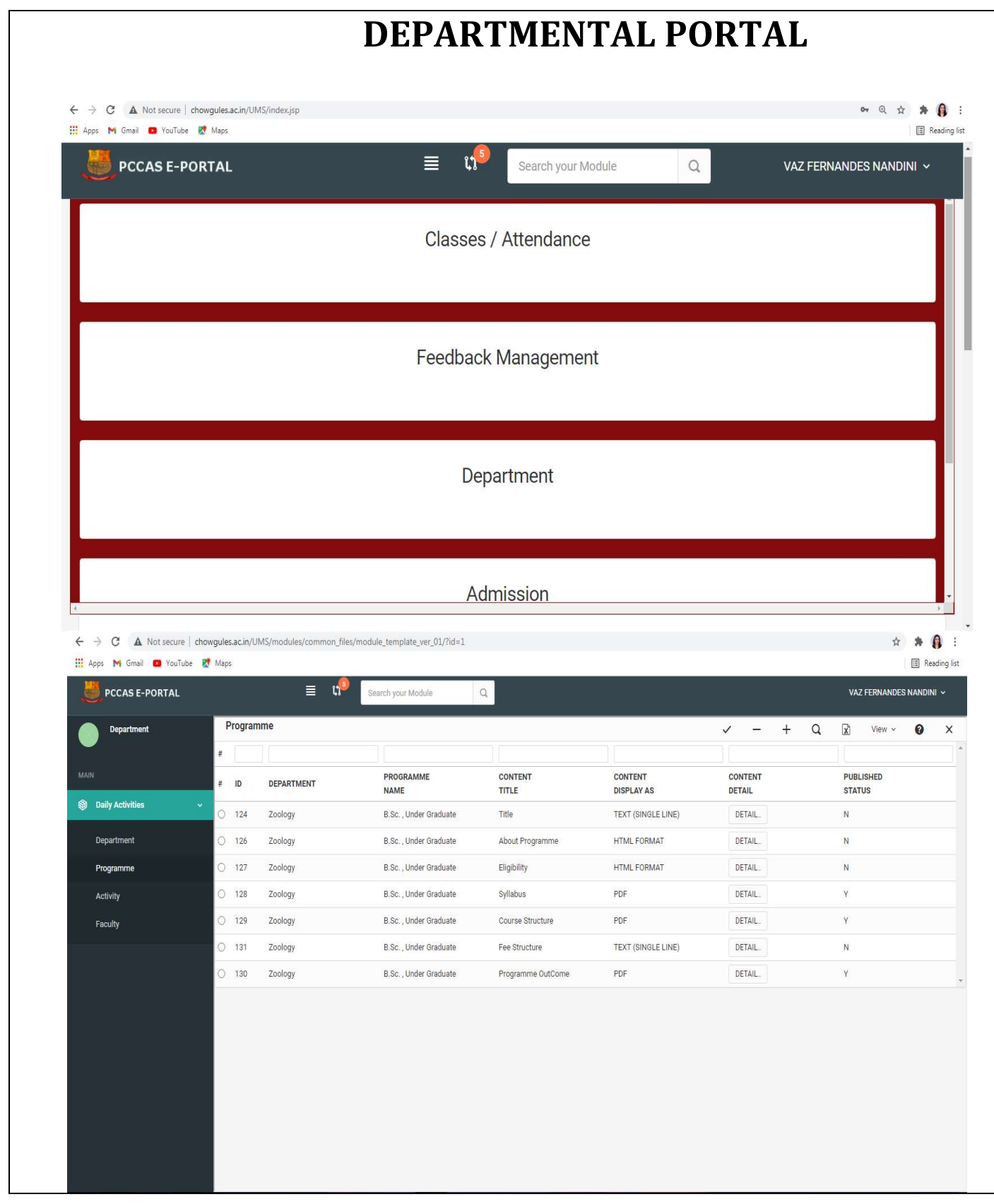

# **ADMINISTRATION PORTAL**

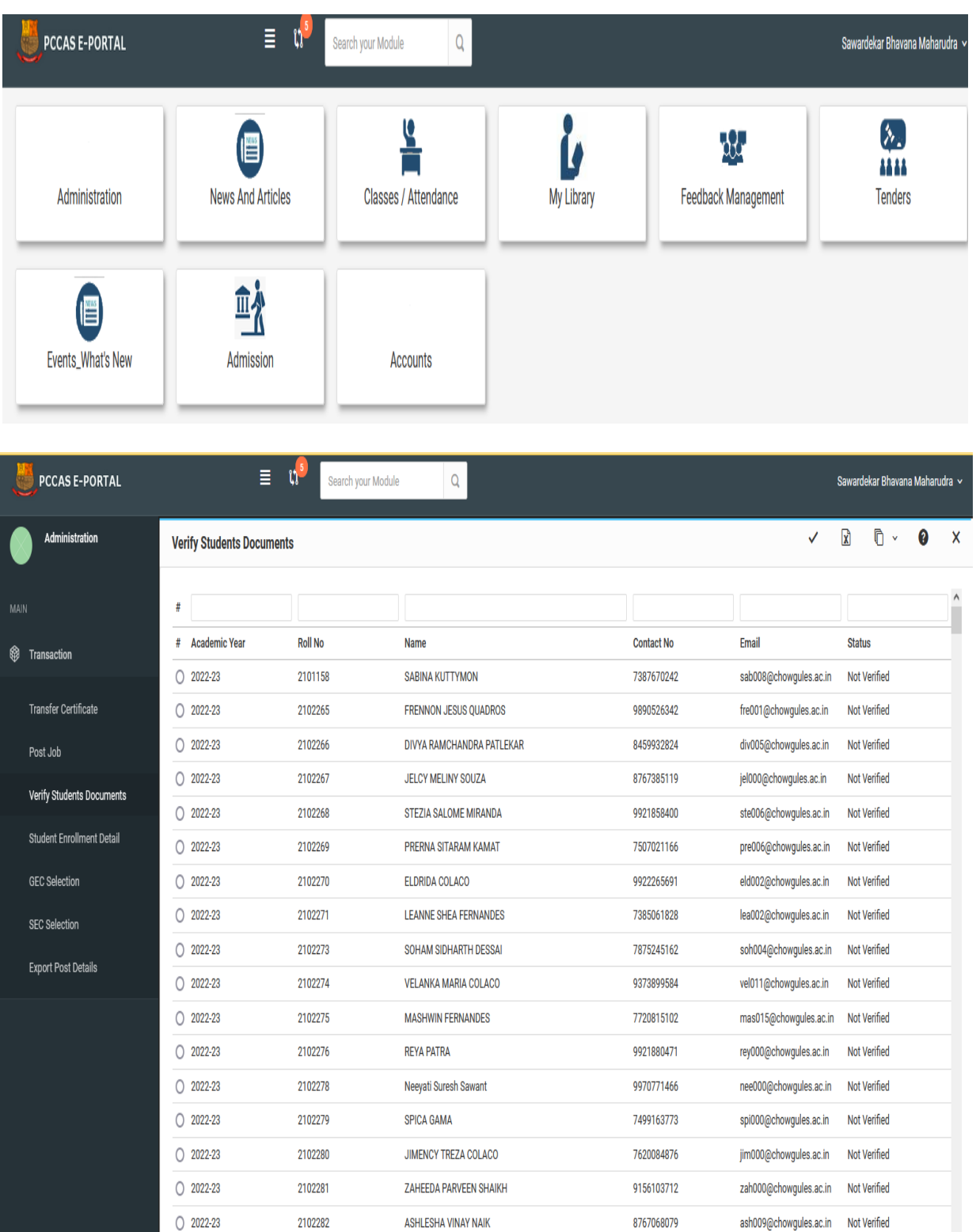

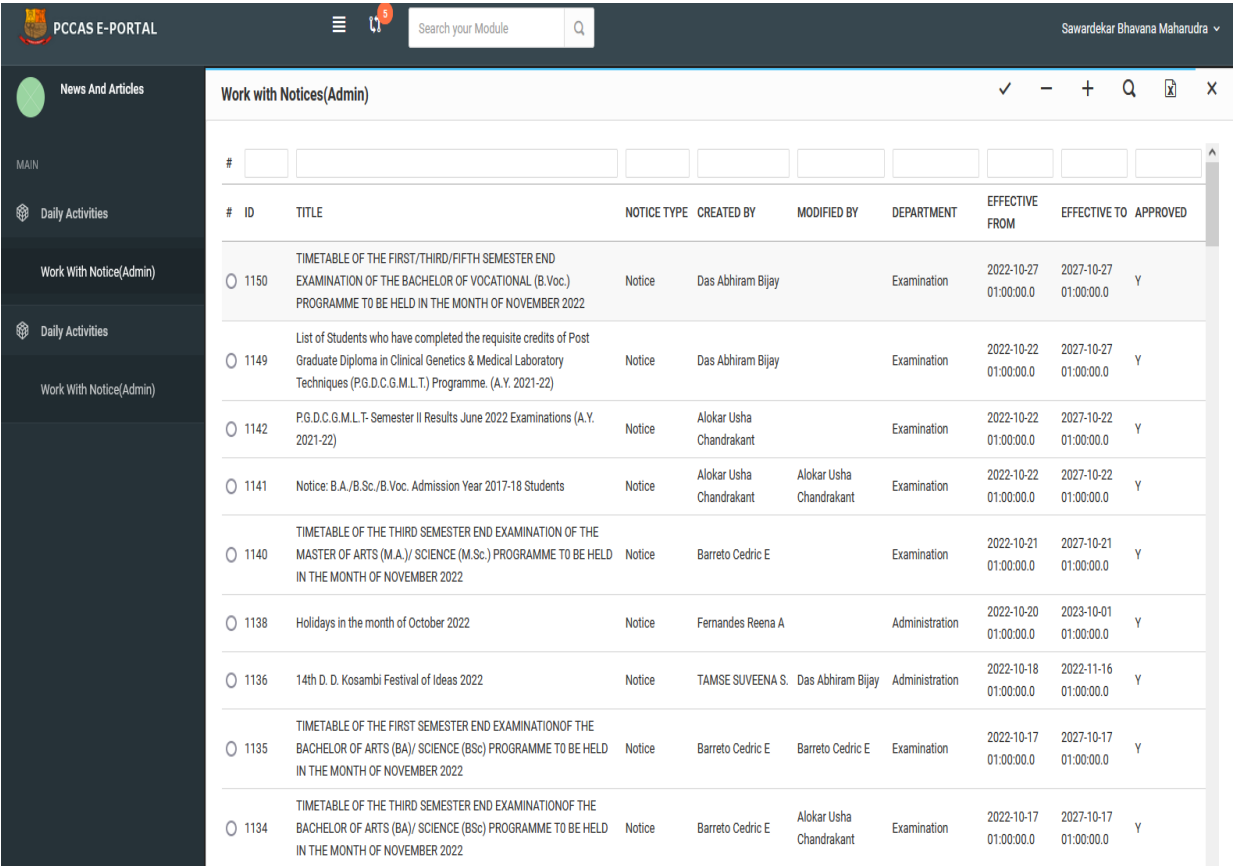

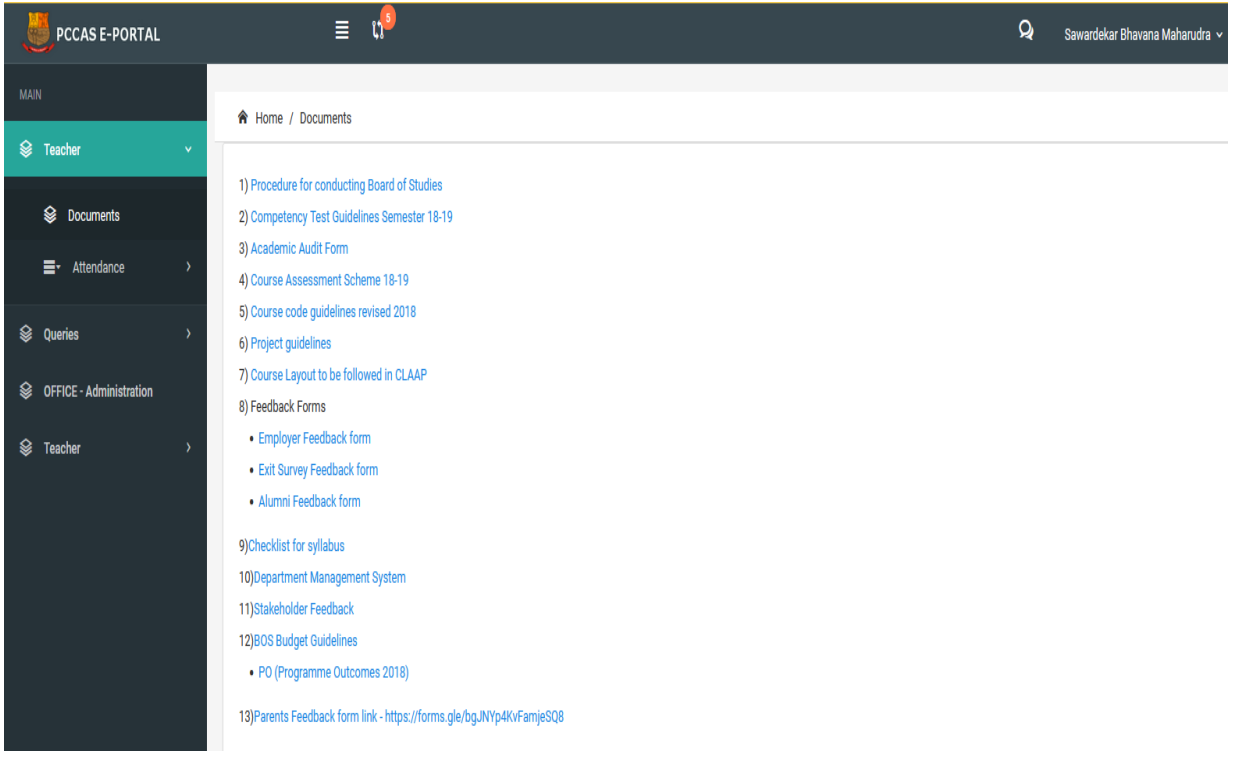

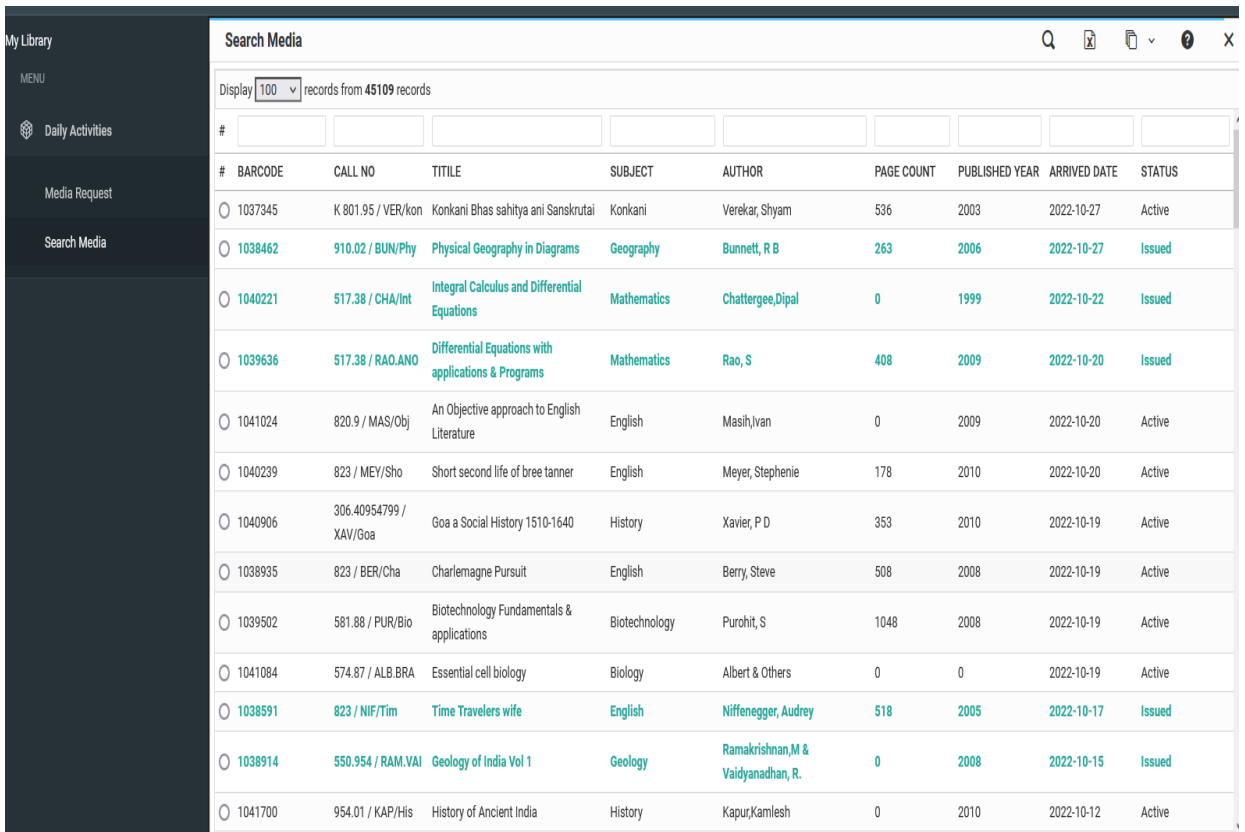

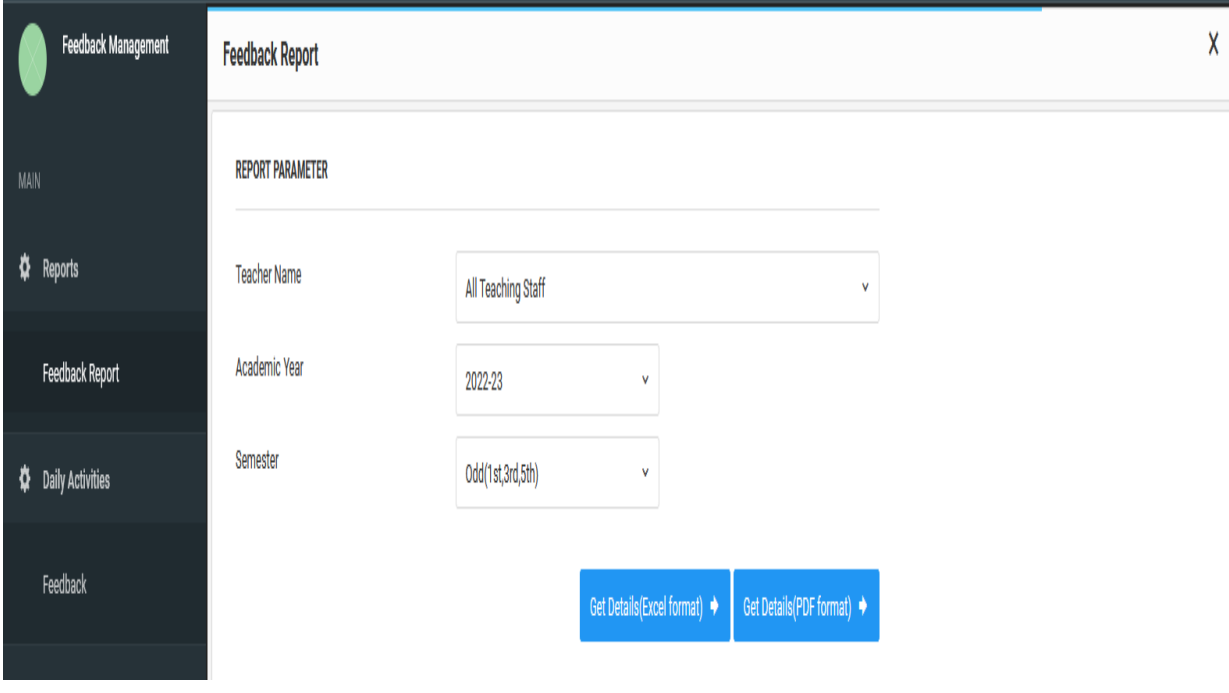

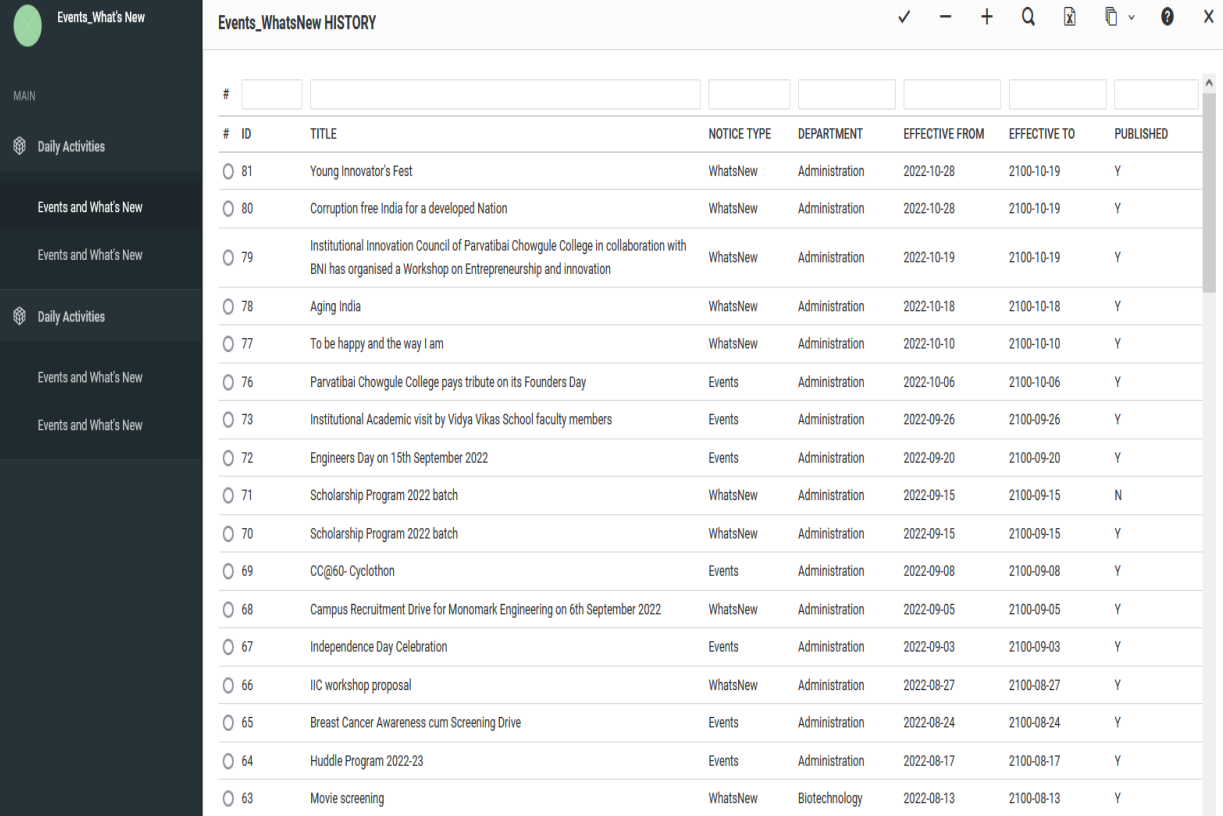

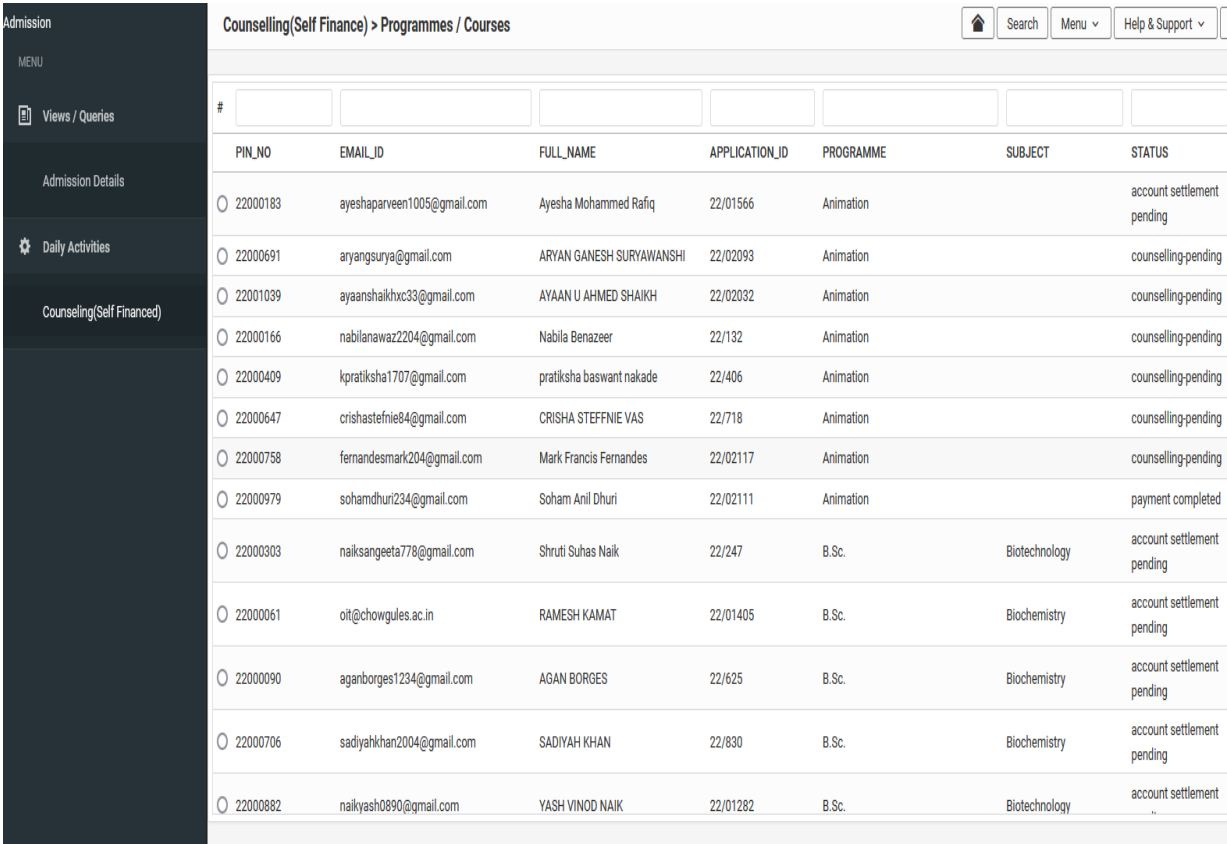

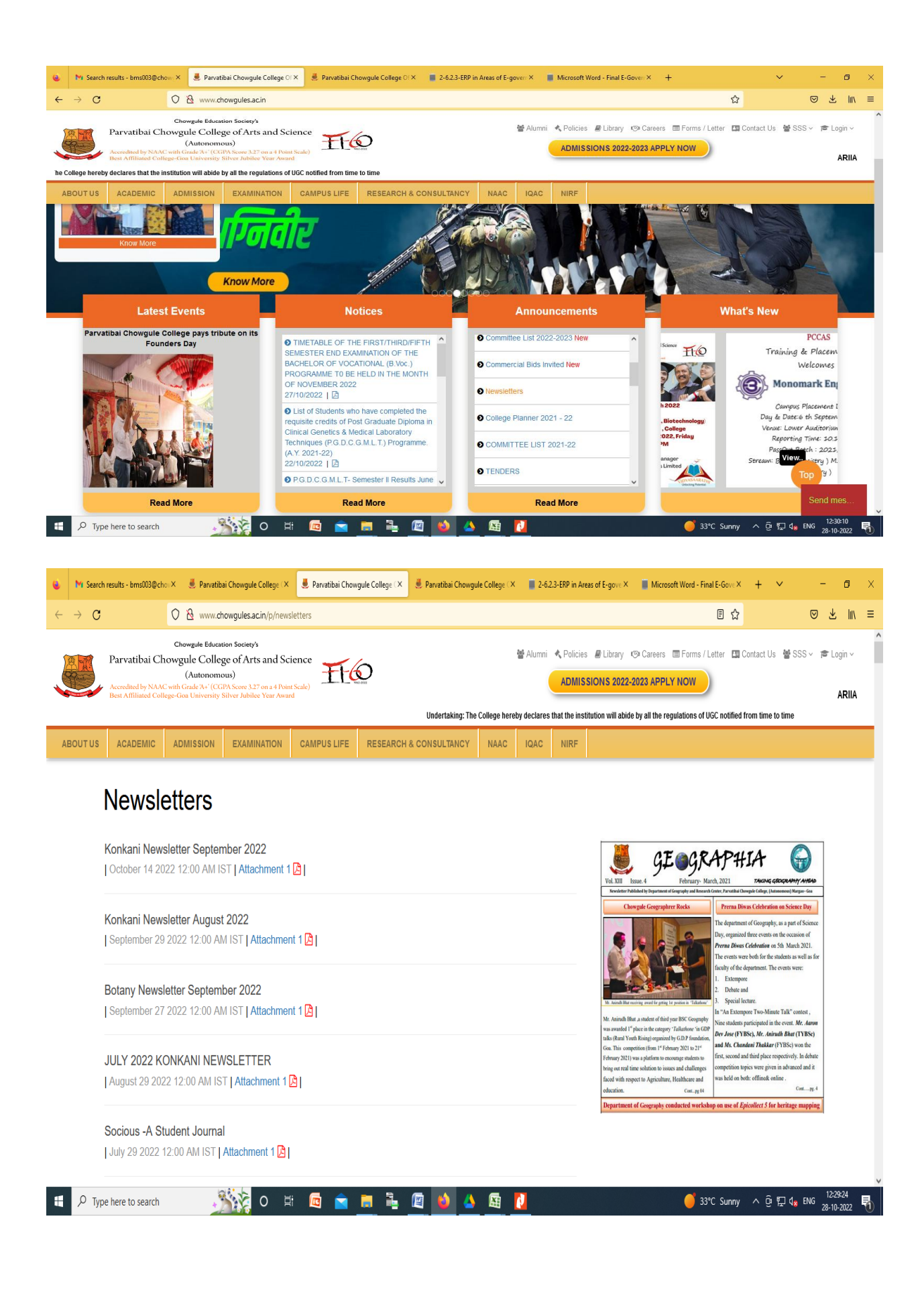

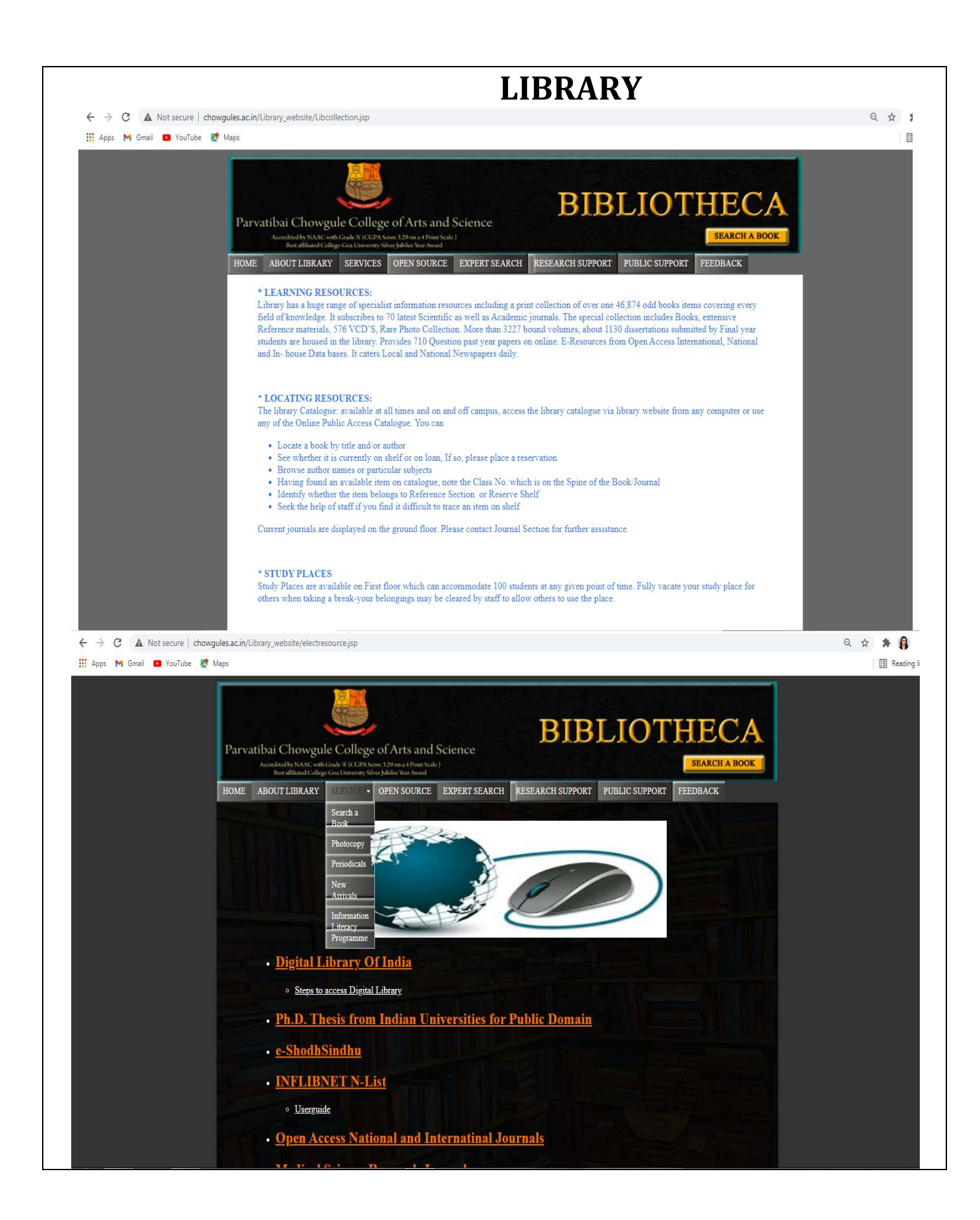

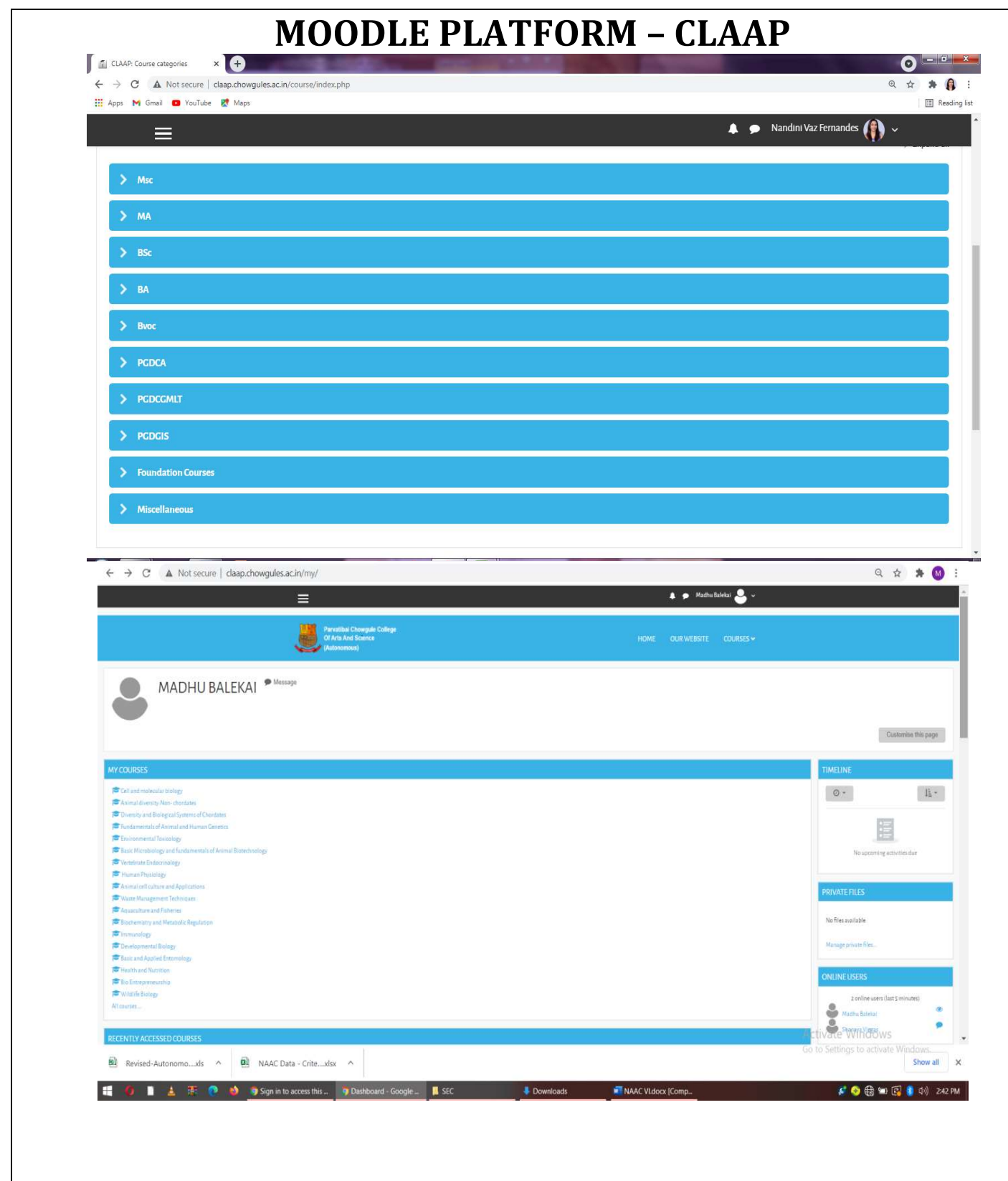

## **PROCESS TO FOLLOW BY HODs TO ASSIGN COURSES TO FACULTY**

1) Visit on website - http://www.chowgules.ac.in/ then click on "PCCAS- Employee Login"

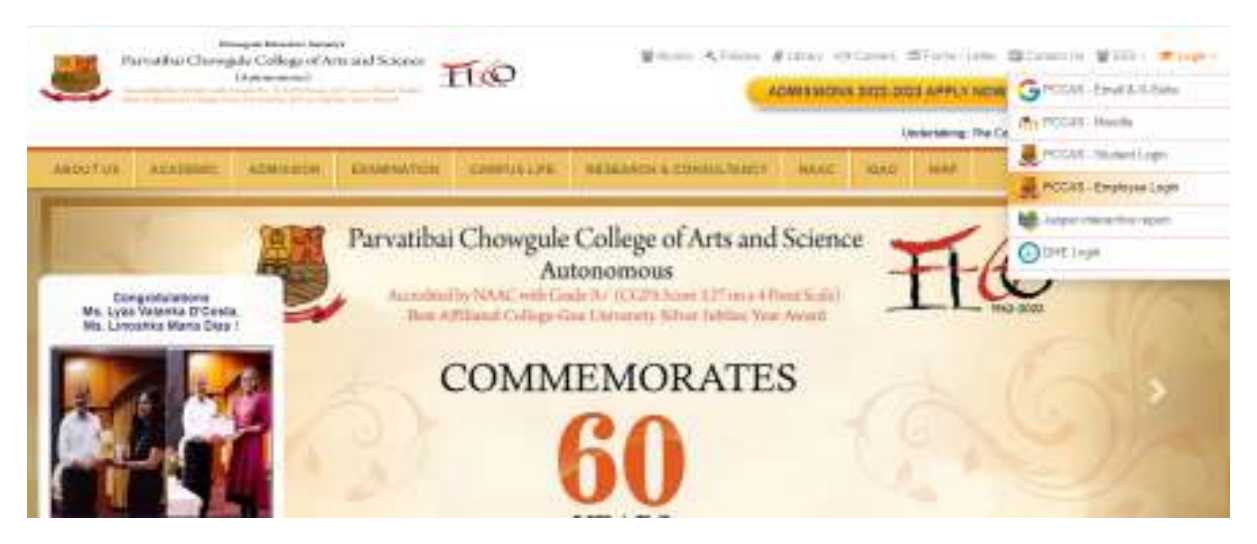

2) Login using credentials. If you are a new employee, please contact HR for the login credentials.

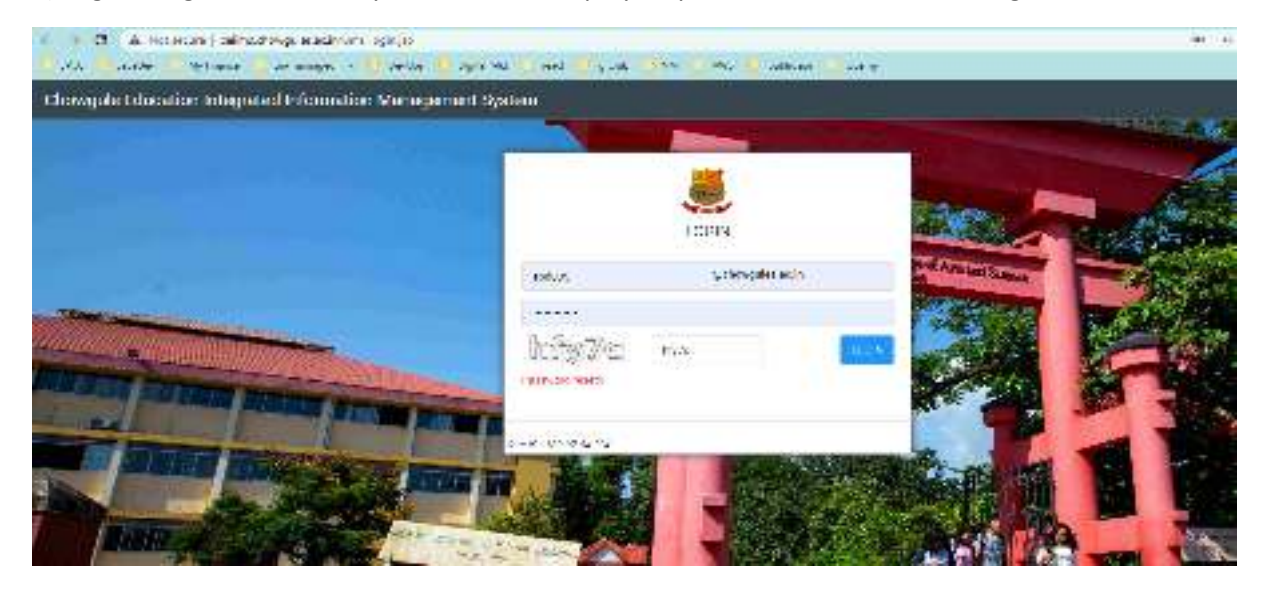

3) if you are new user, system will prompt for reset password. Then re-login with new password

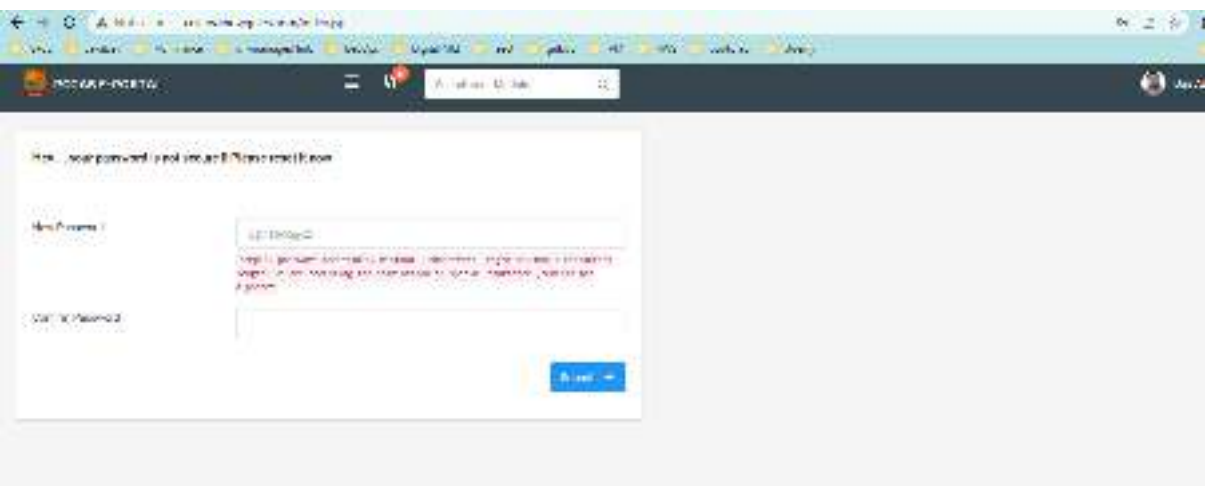

4) Select "Classes/Attendance". If the module is not available, contact the OIT or drop an email to OIT for HOD right

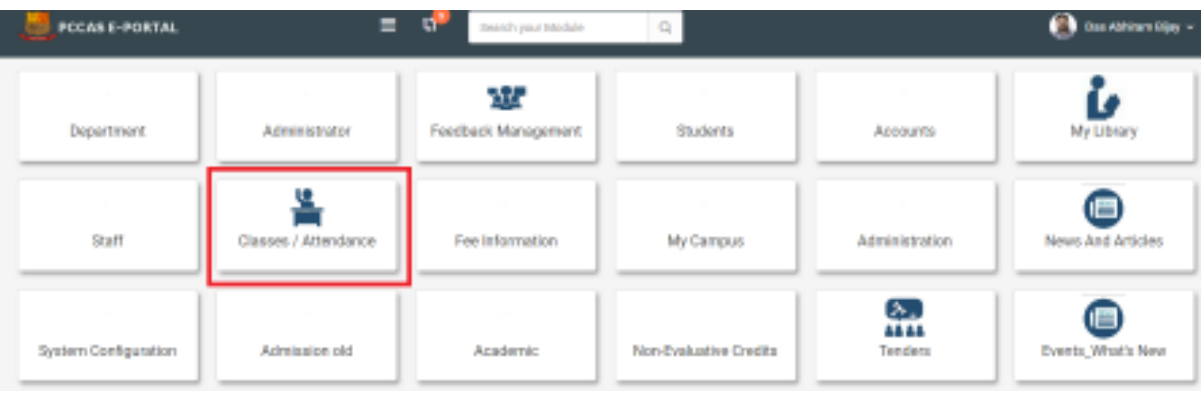

5) Select Admin Attendance module > Add /Assign Course

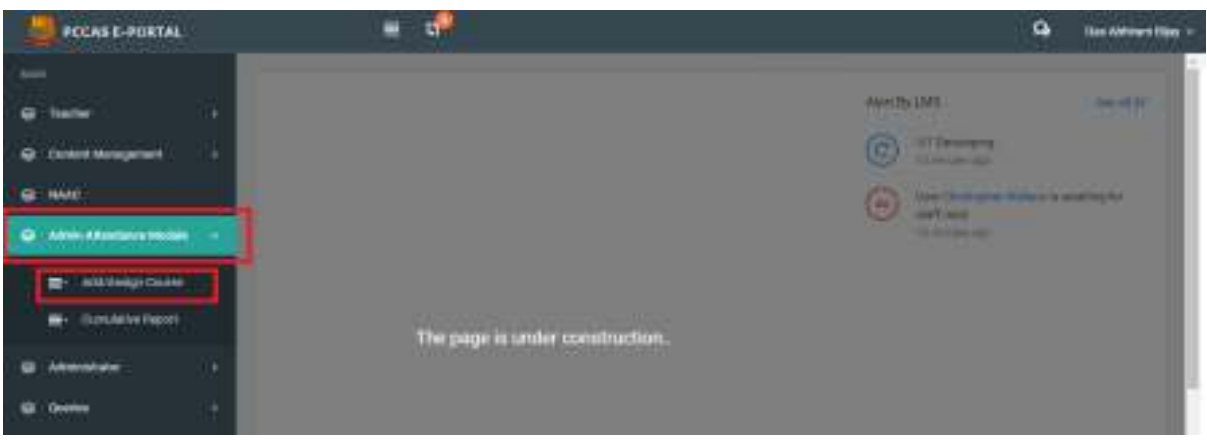

6) Click on + New Assign& assignthe course paper to the concerned faculty

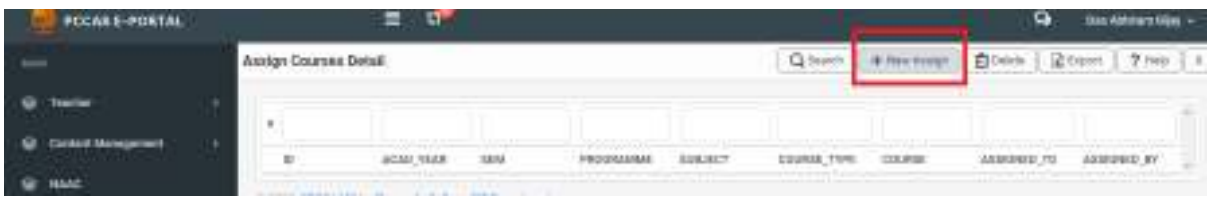

7) Fill all the information and just click on Save button.

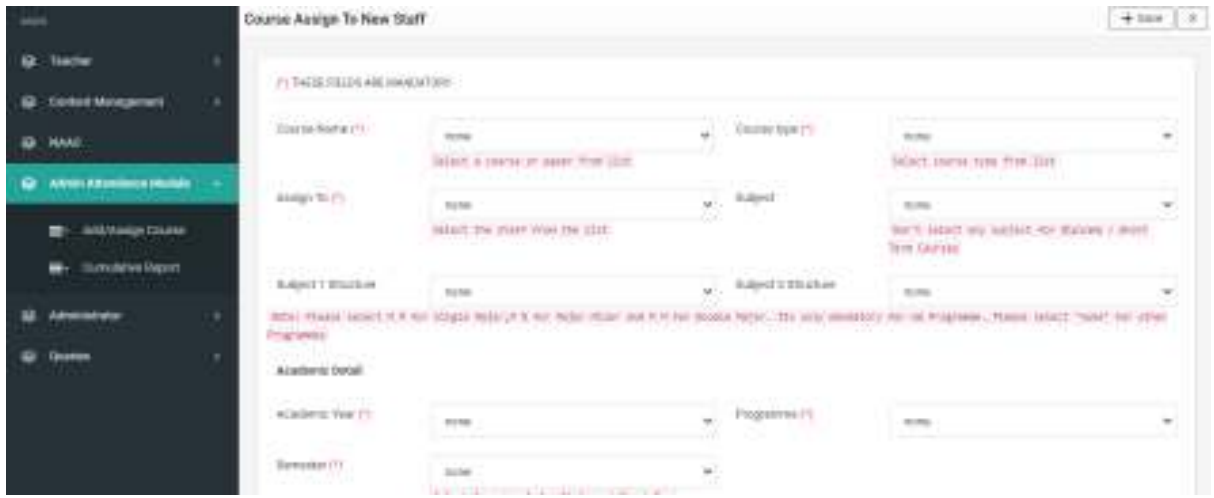

HODs Kindly note : Once the course is assigned to the faculty, please request the faculty to assignthe students to the courses

## **PROCESS FOR FACULTY TO ASSIGN THE STUDENTS TO THE COURSES**

1) Visit on website - http://www.chowgules.ac.in/ then click on "PCCAS- Employee Login"

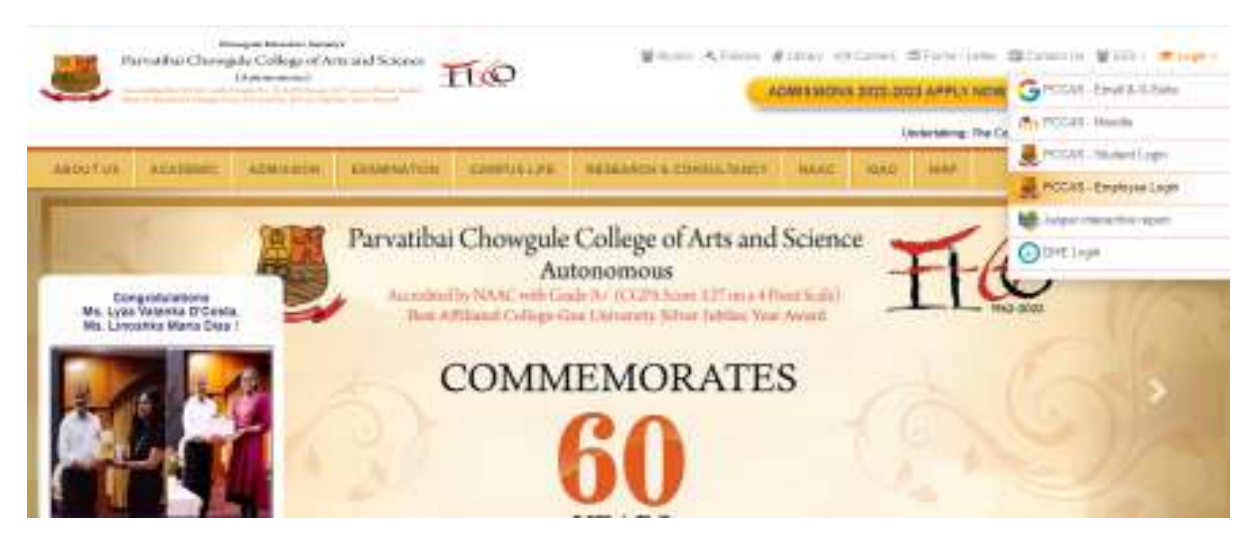

2) Login using credentials. If you are a new employee, please contact HR for the login credentials.

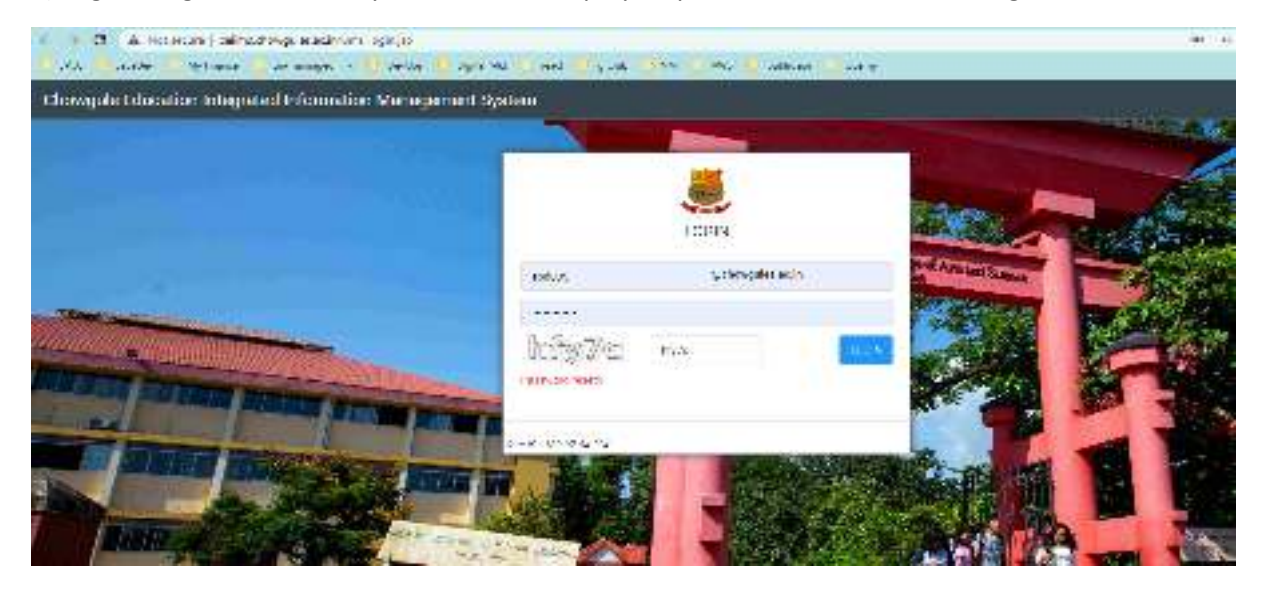

3) if you are new user, system will prompt for reset password. Then re-login with new password

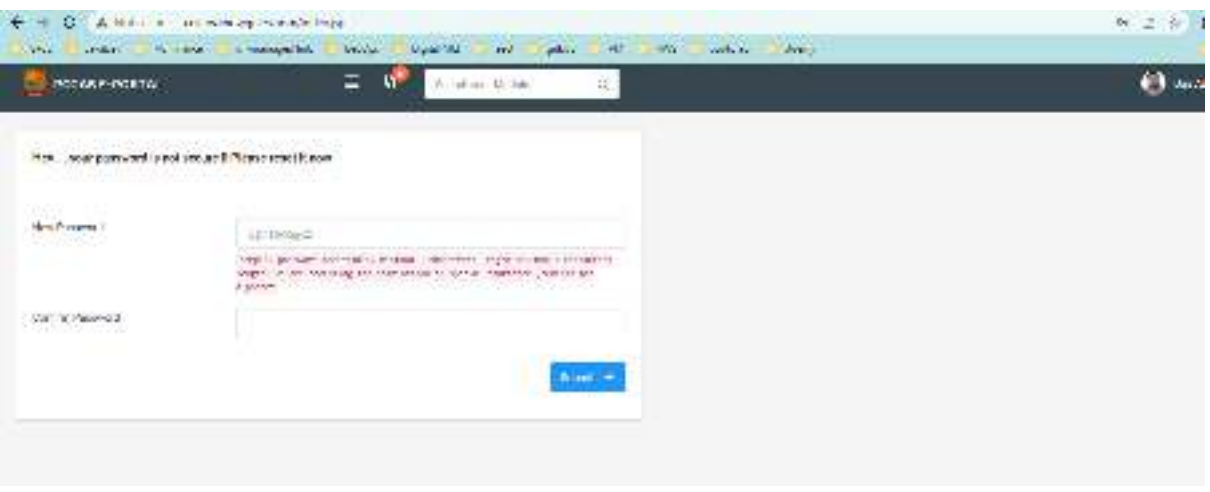

4) Select "Classes/Attendance". If the module is not available, contact the OIT or drop an email to OIT for HOD right

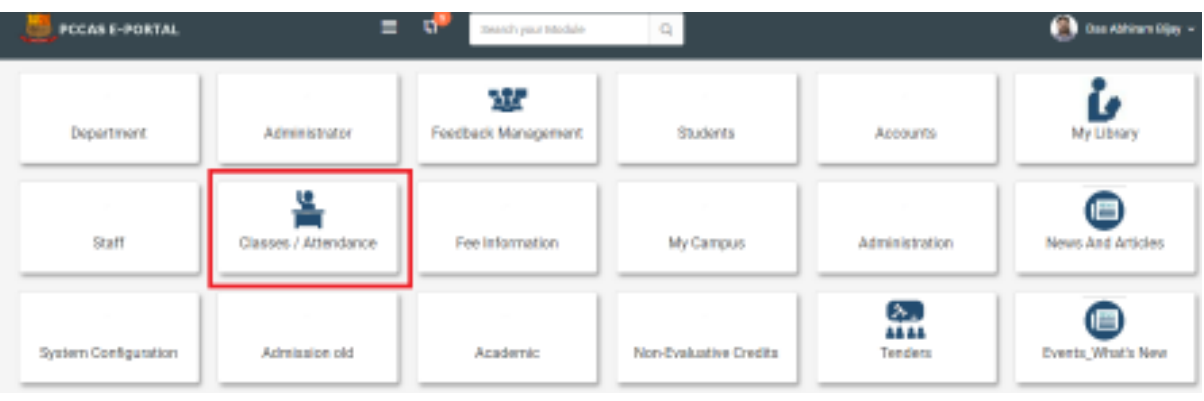

5) Students need to be manually assigned for the **Elective Course** by the concerned faculty. Please click on "Assign student" button.

(Note: All core / FC / GEC/ SEC courses are already assigned by OIT)

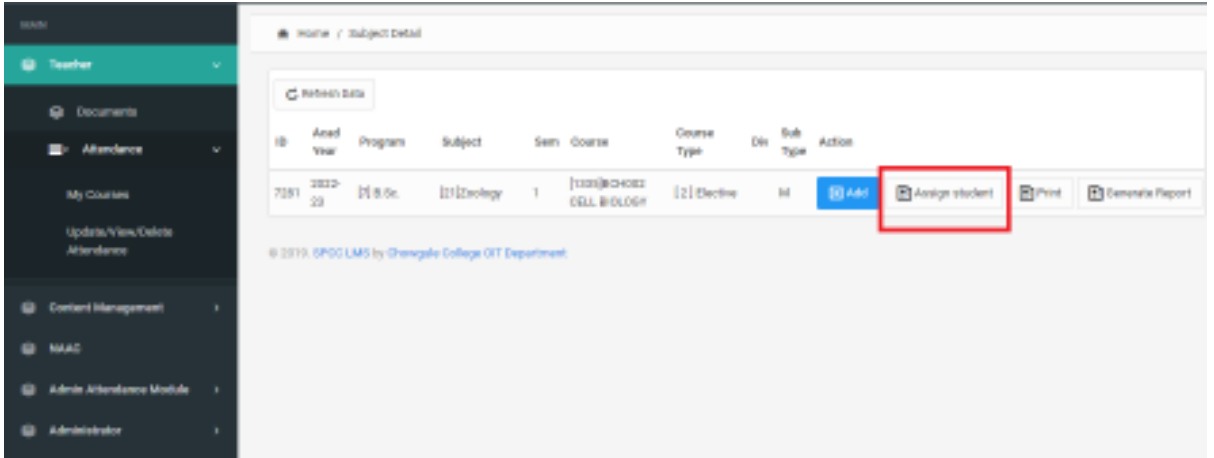

6) Select the checkbox to assign the studentor deselect the checkbox to remove the student.

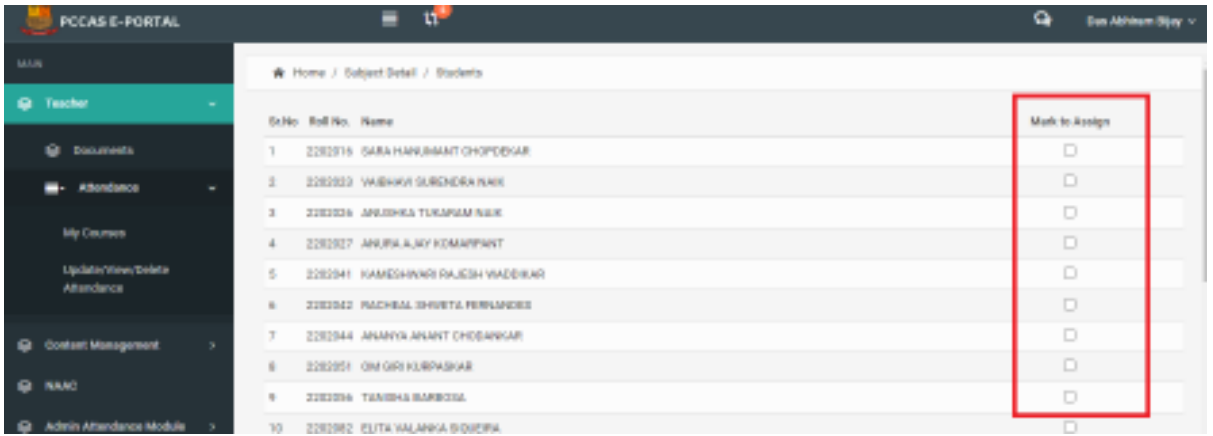

#### 7) Click on the print button to print the attendance sheet

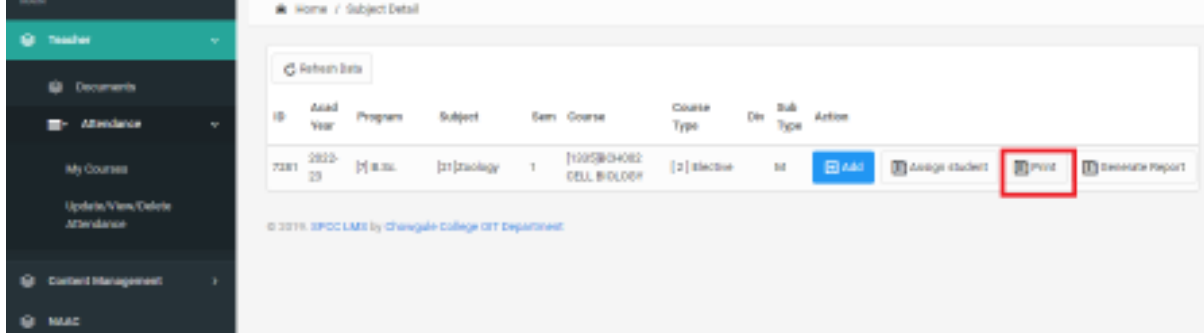

#### Sample attendance sheet

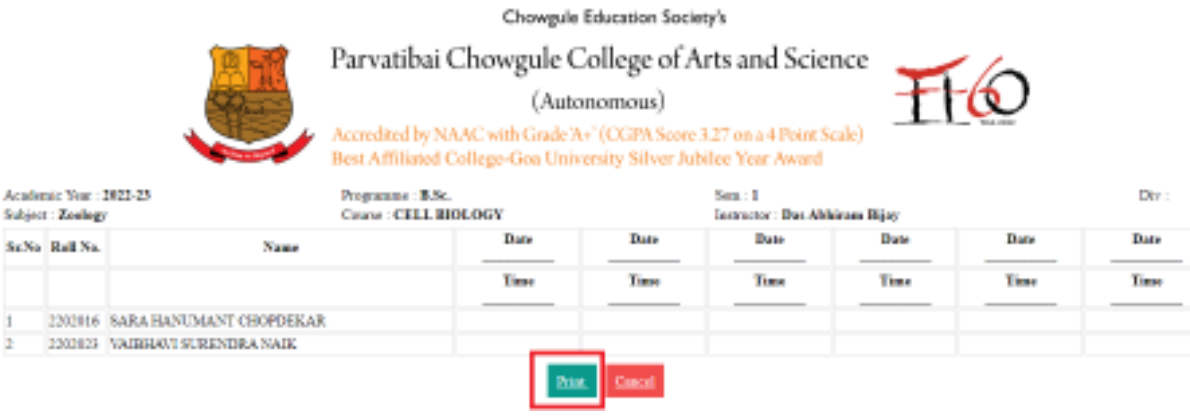

- 8) a) Aided faculty are requested to enter the attendance on DHE portal (not on college portal)
- b) Self finance faculty are requested to enter the attendance on college portal as follows:

#### **Only For Self-financeFaculty**

9) Add the attendance

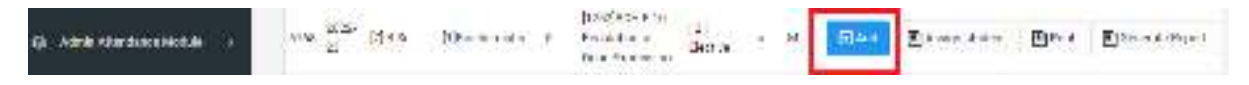

10) Read the note carefully then fill the attendance. You can add 5 days attendance at one time.

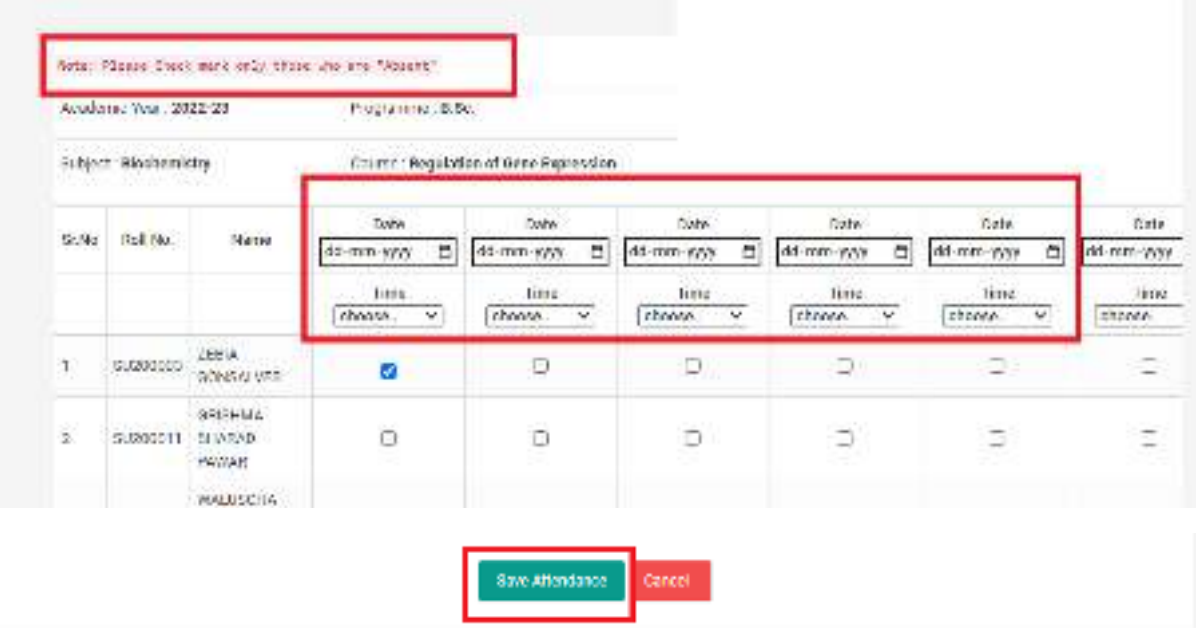

#### 11) You can view, delete, update attendance

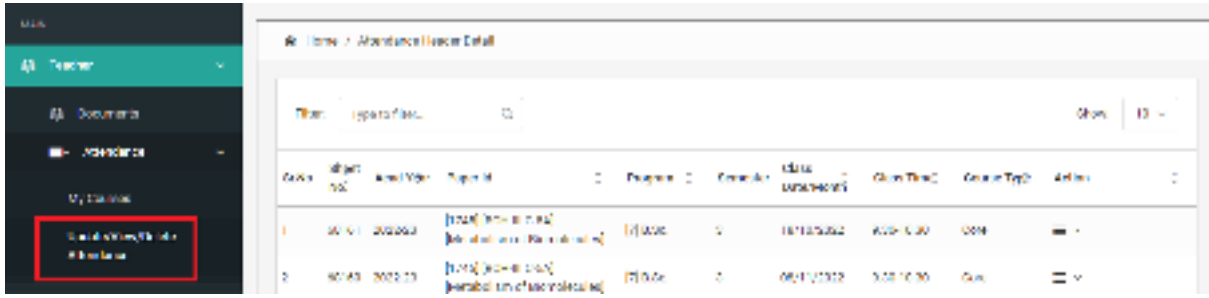

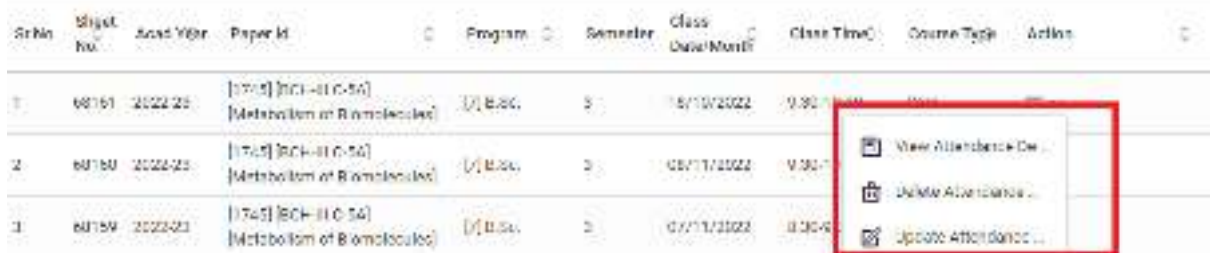

### 12) Generate the attendance report by clicking on "Generate Report" button

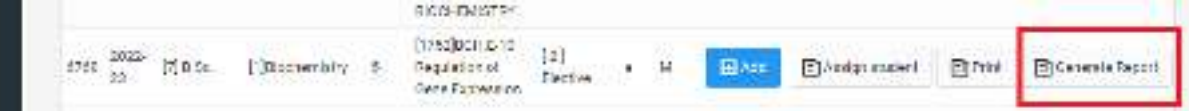